#### POWERPOINT

# Readying a Presentation for Final Delivery

owerPoint offers robust tools for presentation development and delivery. In this chapter, you will focus on automatic editing features and slide show delivery options. All these tools work together to refine and polish your presentation so it's visually pleasing, grammatically correct, and effortlessly delivered. You will also learn about transporting a presentation from your computer to another computer.

#### LEARNING OBJECTIVES

- Use Find and Replace
- Connect slides with hyperlinks and PowerPoint Zoom
- Edit document properties
- Inspect and protect a presentation
- Draw on slides during a slide show
- Transfer a presentation to a USB flash drive

#### CHAPTER TIMING

■ Concepts/Develop Your Skills: 2 hrs 30 mins

■ Self-Assessment: 15 mins

■ Apply Your Skills: 1 hr 15 mins

■ Total: 4 hrs 00 mins

# PROJECT: FINALIZING AND TRANSPORTING A PRESENTATION

Raritan Clinic East is a medical practice staffed by the finest clinical diagnosticians in the fields of pediatric general medicine, cardiology, orthopedics, pediatric emergency medicine, and neonatology. Several presentations that promote Raritan already exist. You plan to use these when presenting to the company board of directors in preparation for an upcoming merger. You use the enhanced Slide Show toolbar to work on the presentation's delivery. Knowing that most people in the audience will not remember everything in the presentation, you decide to create a summary slide and use the Laser Pointer tool to remind them of key points. As you will be using a provided computer at the presentation venue, you decide to copy the presentation to a USB drive for easy transport.

# **Using Find and Replace**

To assist you in locating and replacing words and phrases in your presentation, PowerPoint provides a powerful set of editing tools, including Find and Replace. As you edit the presentation, you may decide to replace one term with a new one. Use the Find feature to find a word or phrase in the presentation. What you do after you find it is up to you. You might make a correction, change the phrasing, or add or remove content from the slide. Using the Replace feature, you can quickly search throughout the presentation for one term and replace it with another simultaneously. The Find and Replace dialog boxes are very similar; in fact, the Replace dialog box is simply an extension of the Find dialog box. Both allow you to type a word or phrase or select from previously entered terms. The Find and Replace commands search for text on both slides and speaker notes.

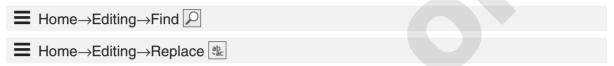

# **Three Useful Options**

The Find and Replace dialog boxes have useful options to enhance searches:

- **Match Case:** You can make searches case-sensitive, so searching for *Dog* would not find *dog*.
- Find Whole Words Only: You can search for just whole words. For example, if you searched for cat, then catalyst and scattered would be found because they contain the characters c-a-t. With Find Whole Words Only enabled, a search for cat would find only the word cat.

**TIP!** The Find Whole Words Only option is not available if you enter more than one word in the Find What box.

■ **Replace All:** This option, available from the Replace dialog box only, replaces all occurrences of a term throughout the presentation with a single click. This includes bulleted and nonbulleted text, slide titles, and speaker notes.

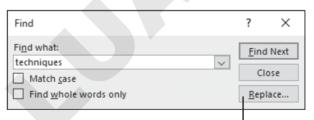

This button changes the Find dialog box into the Replace dialog box.

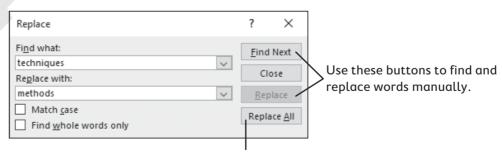

This button automatically replaces every instance of the word or words throughout the presentation.

#### **DEVELOP YOUR SKILLS: P9-D1**

*In this exercise, you will edit text by using the Replace dialog box.* 

Before You Begin: Download the student exercise files from the Student Resource Center (labyrinthelab. com/office19) and determine your file storage location before beginning this exercise.

- 1. Start PowerPoint; open **P9-D1-Final** from your **PowerPoint Chapter 9** folder and save it as: P9-D1-FinalRevised
- 2. Select the **Operating Hours** slide and note that the first three bullets show the word Available (lowercase in the third bullet).

You will change the word Available to Open for two of the instances.

- 3. Select the first slide in the presentation and choose Home→Editing→Replace
- **4.** Type **Available** in the Find What box.
- **5.** Type **Open** in the Replace With box.
- **6.** Remove any checkmarks from the Match Case or Find Whole Words Only options. You want to find every instance of the word available, regardless of whether it is capitalized or pluralized.
- 7. Click Find Next

The Operating Hours slide is displayed, and the word Available in the first paragraph is selected (highlighted).

**8.** Click **Replace** to replace this instance of *Available* with *Open*.

*The change is made, and the next occurrence is found.* 

- **9.** Click **Replace** to replace this instance of *Available* with *Open*.
- **10.** Click **Find Next** to skip the third instance and search for another.
- **11.** Read the message box and click **OK**.
- **12.** Click **Close** to close the Replace dialog box.

# **Replace All Terms in a Presentation**

- **13.** Display the **title slide** and read the subtitle.
- **14.** Display the **Raritan Experts** slide and read the final bullet.

You are not happy with the use of the word experts on the title slide nor as the slide title on the current slide. You will change them on both slides. However, you want to keep the word experts in the final bullet on the current slide.

**15.** Choose **Home**→**Editing**→**Replace** and fill in the boxes as indicated:

| Find What    | Experts     |
|--------------|-------------|
| Replace With | Specialists |

Be sure to type an initial capital letter in each entry.

- **16.** Select the **Match Case** checkbox to ensure only occurrences of *Experts* (and not *experts*) are found and click **Replace All**.
  - PowerPoint makes all the replacements throughout the presentation and displays a summary dialog box indicating that two replacements were made.
- **17.** Click **OK** to close the informational dialog box and then close the Replace dialog box.
- **18.** Navigate to the **title slide** and the **Raritan Specialists** slide and verify that the term Experts has been replaced with Specialists, but the final bullet on the Raritan Specialists slide still uses experts.
- **19.** Save your presentation.

**NOTE!** Always leave your file open at the end of an exercise unless instructed to close it.

# **Using Hyperlinks in Presentations**

If you've ever browsed a website, you've used hyperlinks. A hyperlink on a web page is text or an image that, when clicked, takes you to another web page. A hyperlink in a presentation functions the same as a hyperlink on a web page. You can create hyperlinks that take you to another slide in the same presentation, open a file on your computer, or take you to a website (provided you are connected to the Internet).

# **Inserting Hyperlinks**

PowerPoint offers two ways to insert hyperlinks. Though there are slight differences between the two options, the method you choose depends largely on personal preference. This chapter focuses on the Hyperlink dialog box, but both options are described here:

- **Hyperlink dialog box:** Use this box to create hyperlinks that open an existing web page, an existing file, another slide in the current presentation, or an email program with the recipient's email address prefilled.
- **Action dialog box:** Use this box to create hyperlinks or buttons that do everything a regular hyperlink does but that can also launch other programs, play sounds, and accomplish other complex tasks. Actions can be made to work when clicked or when the presenter simply points to a hyperlink/button.

# **Creating Hyperlinks for Slide Navigation**

Navigating a presentation doesn't have to be linear, meaning you don't have to start with slide 1, go to slide 2, then go to slide 3, and continue sequentially until the end. You can use the Slide Show toolbar to navigate to any slide, but this can break the flow of your presentation because the pop-up menu may clash with the color scheme or document theme. An alternative is to create a slide of hyperlinks that navigate to each slide in the presentation. Hyperlinks can be created in Normal or Outline View but function only when clicked in Slide Show view.

■ Insert→Links→Link

#### **DEVELOP YOUR SKILLS: P9-D2**

*In this exercise, you will create a summary slide with hyperlinks.* 

- 1. Save the presentation as: P9-D2-FinalRevised
- 2. Choose the **last slide** in the presentation and then choose **Home**→**Slides**→**New Slide** menu button  $\rightarrow$  Title and Content.
- **3.** Choose **Home**→**Slides**→**Section**→**Add Section**, type **Summary** for the section name, and click the **Rename** button.
- **4.** Type **Summary** as the slide title and then type this in the content area:
  - Services Enter
  - Location Enter
  - Hours Enter
  - Specialists Enter
  - Departments Enter
  - More info

Raritan is a fictitious company, and you will create the hyperlink to point to a fictitious website for that company.

- **5.** Select the text **More info** and choose **Insert**  $\rightarrow$  **Links**  $\rightarrow$  **Link** \* to open the Insert Hyperlink dialog box.
- **6.** Follow these steps to create a link to a website:

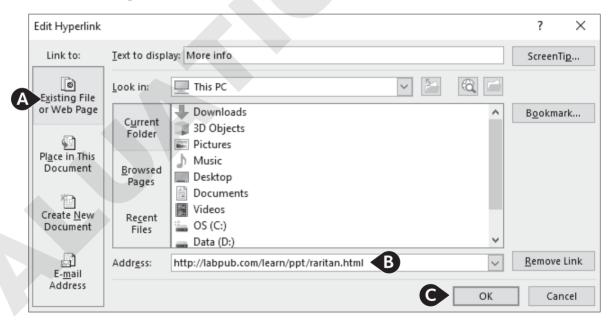

- Verify **Existing File or Web Page** is selected in the *Link To* section.
- B Type http://labpub.com/learn/ppt/raritan.html in the Address box.
- **@** Click **OK**.

The More Info text becomes underlined to indicate it is a hyperlink. It also changes color to match the hyperlink color defined by the document theme.

# **Create Hyperlinks to Two Slides**

- **7.** Select the text **Services** on the **Summary** slide so it becomes highlighted.
- **8.** Choose **Insert** → **Links** → **Link** to open the Insert Hyperlink dialog box.
- **9.** Follow these steps to create a hyperlink to the Services slide:

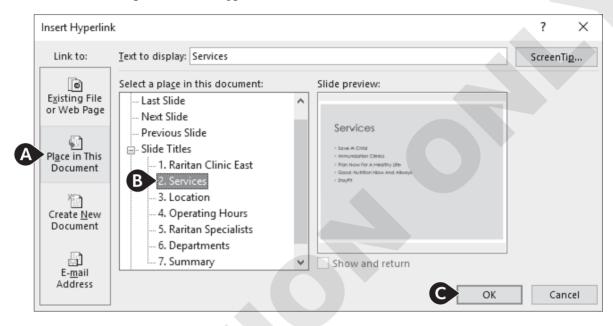

- A Select the **Place in This Document** option.
- **B** Select the **Services** slide.
- Click OK.

The Services text becomes underlined to indicate it is a hyperlink and changes color to match the hyperlink color defined by the document theme.

**10.** Select the **Location** text and then choose **Insert**→**Links**→**Link**.

Notice that Place in This Document is already selected from the left side of the dialog box as PowerPoint has remembered your previous selection.

**11.** Select the **Location** slide and click **OK**.

The Location text becomes underlined and has changed color.

# **Finish the Navigation Slide**

Now you will finish creating a navigation scheme from the Summary slide.

- **12.** Follow these steps to add a hyperlink to the Monthly Events slide:
  - Select **Hours** on the **Summary** slide.
  - Choose **Insert** $\rightarrow$ **Links** $\rightarrow$ **Link**.
  - Choose the **Operating Hours** slide from the Slide Titles list and click **OK**.
- **13.** Repeat step 12 for the remaining two bulleted items on the Summary slide, creating links to the Raritan Specialists and Departments slides. You will test the hyperlinks in the next exercise.
- **14.** Save your presentation.

# **Repairing and Removing Hyperlinks**

You may want to remove or edit a hyperlink on a slide. You can do this in Normal view using the Hyperlink command. In most cases, though, the easiest way to edit a hyperlink is to choose a command from the shortcut menu after a right-click.

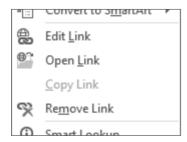

A right-click on a hyperlink displays useful editing commands.

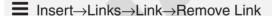

#### The Need to Check Links

It's imperative that you check every hyperlink in a presentation. Your professional credibility is at risk if you lead a malfunctioning presentation. If you find during rehearsal that a hyperlink doesn't work, or that it isn't needed at all, you can easily repair or remove it.

#### **DEVELOP YOUR SKILLS: P9-D3**

*In this exercise, you will test and explore how to repair hyperlinks.* 

- 1. Save the presentation as: P9-D3-FinalRevised
- **2.** Choose **Slide Show** $\rightarrow$ **Start Slide Show** $\rightarrow$ **From Beginning**.
- **3.** Click through the presentation until you reach the Summary slide.
- **4.** Click the **Services** hyperlink to immediately navigate to the Services slide.
- **5.** Point at the lower-left corner of the slide to display the Slide Show toolbar.
- **6.** Follow these steps to return to the Summary slide:

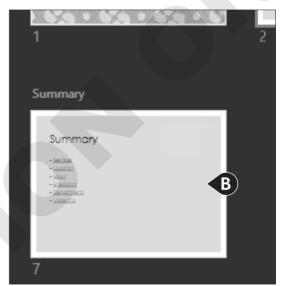

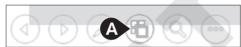

- A Click the **Show All Slides** button.
- **B** Click the **Summary** slide.

Notice that the Services hyperlink is now a different color. This indicates a visited link (a hyperlink that has been used).

- **7.** Test the other hyperlinks to verify they navigate to the correct slide (remember, the *More Info* link will open your web browser and attempt to connect to the Labyrinth website); use the Slide Show toolbar to return to the Summary slide when needed.
- **8.** Tap **Esc** to end the slide show and return to Normal view. *If one of your hyperlinks navigated to the wrong slide, you will fix it next. If all your hyperlinks* worked, read through the next few steps to learn how to repair and remove hyperlinks should you have the need in the future.

# **Repair Hyperlinks**

**9.** Click once in the text of your bad hyperlink. (If all your links worked, click inside the **Services** text.)

Note that the entire line does not have to be highlighted. Your insertion point simply needs to be flashing in the text.

- **10.** Choose **Insert**→**Links**→**Link**.
- **11.** Follow these steps to repair or remove a hyperlink:

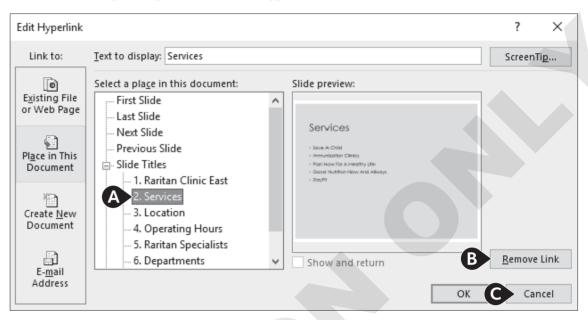

- A Select the correct slide to repair a bad link and click **OK**.
- (B) Or, click **Remove Link** to leave the text on the slide but remove the hyperlink.
- Or, click **Cancel** to leave your hyperlink unedited.
- **12.** Continue to repair hyperlinks as needed and then view the slide show to test your repairs.
- **13.** Save your presentation.

## **PowerPoint Zoom**

PowerPoint Zoom provides a more visually exciting way to link to another slide by using thumbnail images of slides rather than text links. PowerPoint provides three types of Zoom links: Slide Zoom, Section Zoom, and Summary Zoom.

■ Insert→Links→Zoom

#### Slide Zoom

Use Slide Zoom to link to another slide and continue the presentation from that linked slide. Think of it as a rewind or fast-forward link that takes you back or forward to a specific slide. Slide Zoom places a thumbnail of the linked slide on the current slide to act as the link.

#### Section Zoom

If your presentation contains sections, use Section Zoom to jump to the first slide of any section. When all slides in a section have been viewed, you are returned to the slide you jumped from. Section Zoom places a thumbnail of the first slide of the linked section on the current slide to act as the link. This is useful if you want to present your sections in a nonlinear sequence. For example, you may have four sections you want to present but may present them in a different order depending on your audience's participation.

Section Zoom can also force your audience to focus on you rather than on a slide if you use it as a landing slide or jump-off point. For example, you may have a slide that just contains links to different sections, allowing you to speak about any section first and then jump to it.

### Summary Zoom

Summary Zoom is similar to Section Zoom in that it creates links to the first slide within a section. However, Summary Zoom always creates a new slide after the title slide rather than adding thumbnails to an existing slide. Navigating a slide show with a Summary Zoom slide can be tricky. After you click a thumbnail and navigate all slides within that section, you are returned to the Summary Zoom slide. But if you then click any area of the slide that is not a slide thumbnail, the slide show jumps to the next sequential section. This can make it difficult to reach the final slide of the presentation.

#### **DEVELOP YOUR SKILLS: P9-D4**

In this exercise, you will use PowerPoint Zoom links to navigate a slide show.

- 1. Save the presentation as: P9-D4-FinalRevised
- **2.** Choose **Insert**→**Links**→**Zoom**→**Summary Zoom**. PowerPoint preselects the first slide of every section.
- **3.** Uncheck **slides 1** and **7** so only slides 2, 3, and 5 are selected and then click **Insert**. A new slide is created after the title slide with a thumbnail link for the first slide in each of the selected sections.
- 4. Title the new slide: Today's Agenda
- **5.** Display the **final slide** in the presentation and choose **Insert** $\rightarrow$ **Links** $\rightarrow$ **Zoom** $\rightarrow$ **Slide Zoom**.
- **6.** Check only the **title slide** and click **Insert**. If desired, you can resize and move the thumbnail. In this case, the default size and location are fine.
- 7. Choose Slide Show → Start Slide Show → From Beginning.
- **8.** Click to progress to the second slide (the Summary Zoom slide). Three slide thumbnails display, allowing your audience to focus on you rather than the slide content. You can also progress through the slide show nonsequentially by jumping to the section of your choice.
- **9.** Move your mouse until the pointer appears and click the **Location** thumbnail. *The slide show zooms to the Location slide, which is the first slide in the* Location and Hours *section*.
- **10.** Click to navigate to the second slide in this section and then click to exit the Operating Hours slide.
  - You return to the Summary Zoom slide because the section has ended.
- **11.** Click the **Raritan Specialists** thumbnail to jump to the Staff section, click to navigate to the second slide in this section, and then click again to jump back to the Summary Zoom slide.
- **12.** Click any area of the **Summary Zoom** slide except a thumbnail. The slide show jumps to the Summary slide again because it's the first slide in the next sequential section, Summary.

#### **13.** Click the **title slide** thumbnail.

The slide show zooms to the title slide. In this case, the Slide Zoom thumbnail acts like a rewind link.

**14.** Tap **Esc** to exit the slide show and return to Normal view.

# **Finalizing a Presentation**

PowerPoint has editing and presentation features that can help you prepare for a presentation once the design is complete.

## **Editing Document Properties**

Before making your presentations public, it's a good idea to identify the author, title, subject, and other details about the presentation. This information, called the document properties, is stored within the presentation file but is not visible on any slide or during a slide show. Basic properties are visible from Backstage view while additional fields and details are visible from the Advanced Properties window. Specifying document properties can be helpful when, several months after a presentation has been given, you need to determine who created the presentation or for what it was used.

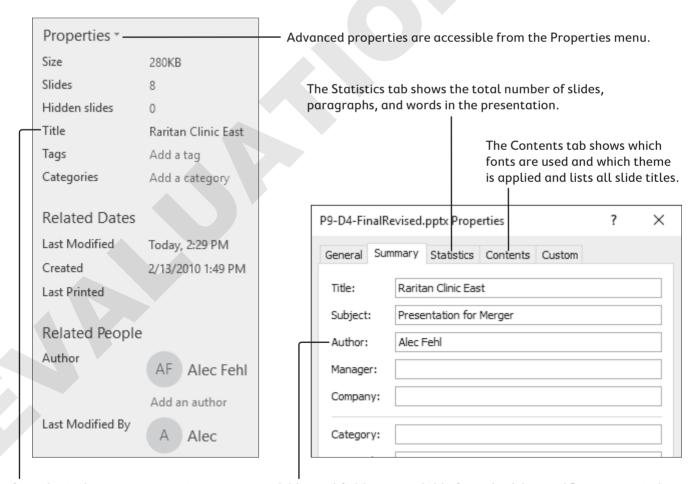

Some basic document properties are visible in Backstage view.

Additional fields are available from the Advanced Properties window.

| USEFUL DOCUMENT PROPERTY FIELDS |                                                                                                    |  |
|---------------------------------|----------------------------------------------------------------------------------------------------|--|
| Field                           | Possible Usage                                                                                                    |  |
| Title                           | Shows the title of the presentation                                                                                            |  |
| Subject                         | Gives the main idea of the presentation, like the subject line of an email                                                     |  |
| Author                          | Indicates the person or people who created the presentation                                                                    |  |
| Category                        | Indicates the broad category of the presentation (e.g., sales or prospective client presentation)                              |  |
| Keywords                        | Identify the main idea of the presentation (e.g., services offered, products sold, new client incentives)                      |  |
| Comments                        | Contain notes, messages, or instructions for others working on the presentation or those viewing the presentation on their own |  |

**≡** File→Info→Properties

## **DEVELOP YOUR SKILLS: P9-D5**

In this exercise, you will edit a presentation's document properties.

- 1. Save the presentation as: P9-D5-FinalRevised
- 2. Click the File tab to display Backstage view and follow these steps to display the Advanced Properties window:

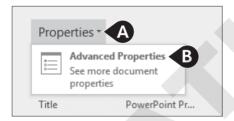

- A Click the **Properties** menu arrow on the right side of Backstage view.
- **B** Choose **Advanced Properties**.

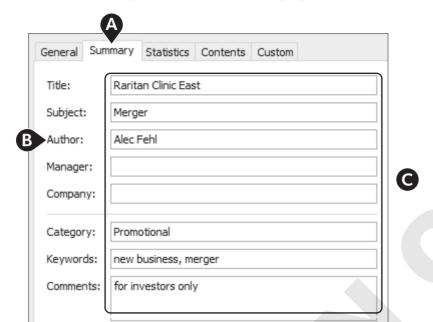

**3.** Follow these steps to edit the document properties:

- A Click the **Summary** tab.
- B Fill in the Title, Subject, Author, Category, Keywords, and Comments fields as indicated, using your actual name as the author.
- Click OK.

Notice that the information in the right column of Backstage view is updated to display the new properties.

- **4.** Click the **Back** button to close Backstage view.
- **5.** Save your presentation.

## **Inspect a Presentation**

It's important to inspect your presentation for problems before sharing it with others. If you've added things like your name or personal contact details to the document properties, you may want to remove that information before sharing the presentation with others. Additionally, you should make sure your content can be read or accessed by people with disabilities. Finally, if others may be editing the presentation, you'll want to make sure they won't have problems if they use an earlier version of PowerPoint. PowerPoint offers three different inspection options.

| INSPECTION OPTIONS  |                                                                                                    |  |
|---------------------|----------------------------------------------------------------------------------------------------|--|
| Inspection Option   | What It Does                                                                                                   |  |
| Inspect Document    | Checks for hidden properties or personal information you may want to remove before sharing                     |  |
| Check Accessibility | Checks for problems that would make it difficult for people with disabilities to read the presentation content |  |
| Check Compatibility | Checks for features in the presentation not supported by earlier versions of PowerPoint                        |  |

**≡** File→Info→Inspect Presentation

#### **DEVELOP YOUR SKILLS: P9-D6**

In this exercise, you will inspect a presentation for personal and sensitive information.

- 1. Save the presentation as: P9-D6-FinalRevised
- 2. Choose File→Info→Inspect Presentation→Check for Issues→Inspect Document.
- **3.** Scroll through the list of items to be inspected and read each description, leaving them checked and unchecked as per their default settings, and then click **Inspect**.
- **4.** Scroll through the inspection report and read each item.
  - The inspection report informs you there is a possibility that personal information is included in the document properties and that there are presentation notes (speaker notes) that may contain sensitive information. There may be other issues, but these are the two we're concerned with.
  - As this is a new version of the presentation, you will remove the personal information you added in the previous activity. The previous version of the presentation will still contain all the document properties; this version will be cleaned and readied for public distribution.
- **5.** Locate the *Document Properties and Personal Information* item at the top of the report and click its Remove All button.
- **6.** Scroll to the bottom of the inspection report and click **Remove All** to delete all the presentation notes.
- 7. Click Close.

The document properties shown in Backstage view have been cleared.

**8.** Save the presentation.

## Accessibility

Sighted users are not the only ones who may access your presentation. To reach the largest audience, use the Accessibility Checker to ensure your content is accessible by visually impaired users. Some visually impaired users use software that reads slides (and other documents) out loud, so it's important to provide alternative text (alt text) descriptions of pictures that can be read aloud. Not all pictures need alt text. If a picture is purely decorative and conveys no meaning, you can simply mark it as decorative. You should also ensure the order of objects on the slides makes sense. While a sighted user can easily see everything at once and read from top to bottom and left to right, software that reads the slide out loud relies on the order of the objects to read them in an order that makes sense.

#### **DEVELOP YOUR SKILLS: P9-D7**

*In this exercise, you will inspect a presentation for accessibility.* 

- 1. Save the presentation as: P9-D7-FinalRevised
- 2. Choose File \rightarrow Info \rightarrow Inspect Presentation \rightarrow Check for Issues \rightarrow Check Accessibility. The report informs you there are pictures missing alternative text descriptions. You are also warned about the reading order of content on slides 2, 7, and 8.

#### Add Alternative Text

**3.** Follow these steps to add alternative text to the first picture:

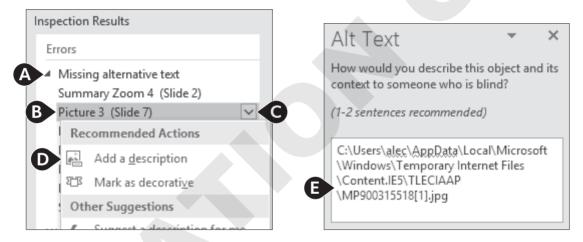

- A Click **Missing Alternative Text** in the Accessibility Checker panel.
- **B** Click **Picture 3 (Slide 7)** in the Accessibility Checker panel.
- **©** Click its menu arrow.
- ① Click **Add a Description**.
- Delete the default text in the Alt Text panel and type: Stethoscope representing pediatric general medicine
- **4.** Click **Picture 2 (Slide 7)** in the Accessibility Checker panel and replace the default text with: Masked doctors in emergency room
- 5. Click Picture 4 (Slide 7) in the Accessibility Checker panel and replace the default text with: Heart monitor
- **6.** Click **Picture 5** (**Slide 7**) in the Accessibility Checker panel and replace the default text With: Running skeleton with heart rate monitor
- 7. Click Picture 9 (Slide 7) in the Accessibility Checker panel and replace the default text with: Baby feet on blanket

- **8.** Click **Summary Zoom 4 (Slide 2)** in the Accessibility Checker panel and type this in its text box in the Alt Text panel (deleting any default text if necessary): Summary Zoom link thumbnails to sections of the presentation
- **9.** Click **Slide Zoom 4 (Slide 8)** in the Accessibility Checker panel and type this in its text box in the Alt Text panel (deleting any default text if necessary): Slide Zoom link thumbnail linking to the title slide
- **10.** Close the Alt Text panel.

# **Fix Reading Order**

**11.** Follow these steps to fix the reading order on slide 2:

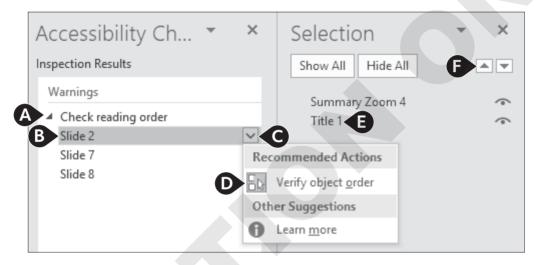

- A Click Check Reading Order.
- B Click Slide 2.
- **©** Click its menu arrow.
- ① Choose Verify Object Order.
- Select Title 1.
- Click the **up arrow** to move the slide to the top of the list so it will be read aloud first.
- **12.** Choose **Slide 7** in the Accessibility Checker panel and move its title to the top position. With so many objects, it is difficult to know what's what. You will rename each object.
- **13.** Click **Rectangle 9** to select the matching object on the slide.

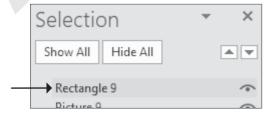

The text box for Neonatology is selected.

**14.** Double-click **Rectangle 9** and delete its current text and then type **Neonatology** and tap **Enter** to apply the change.

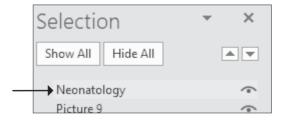

**15.** Double-click each remaining object in the Selection pane to identify its matching object on the slide and then rename it as indicated:

| <b>Selection Pane Name</b> | New Name                     |  |
|----------------------------|------------------------------|--|
| Picture 9                  | Baby feet picture            |  |
| Rectangle 7                | Orthopedics                  |  |
| Picture 5                  | Skeleton picture             |  |
| Rectangle 4                | Cardiology                   |  |
| Picture 4                  | Heart picture                |  |
| Rectangle 8                | Pediatric Emergency Medicine |  |
| Picture 2                  | Masked doctors picture       |  |
| Rectangle 6                | Pediatric General Medicine   |  |
| Picture 3                  | Stethoscope picture          |  |
| Title 1                    | Slide title                  |  |

**16.** Now that the objects have recognizable names, arrange them in the Selection pane in this order:

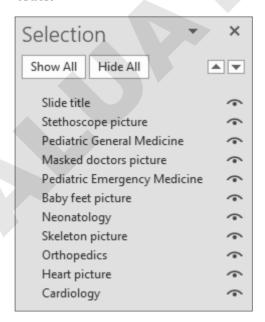

- **17.** Close both the Selection and Accessibility Checker panels.
- **18.** Save the presentation.

#### Selection Pane

While the Accessibility Checker does a fairly good job determining problems with reading order, it doesn't catch every issue. If you are concerned with accessibility, consider examining the reading order of every slide manually using the Selection Pane.

■ Click any slide object and choose Drawing Tools→Format→Arrange→Selection Pane

#### Compatibility

It's possible that others may be working on your presentation. If they use an older version of PowerPoint (PowerPoint 97–2003), they won't be able to edit objects that incorporate newer features not present in their PowerPoint version. You can check for compatibility and then make the decision to either remove the feature from your slide or keep it with the knowledge that some collaborators may not be able to edit it.

#### **DEVELOP YOUR SKILLS: P9-D8**

In this exercise, you will inspect a presentation for compatibility with older versions of PowerPoint.

- 1. Save the presentation as: P9-D8-FinalRevised
- 2. Choose File→Info→Inspect Presentation→Check for Issues→Check Compatibility.

The report informs you that users of PowerPoint 97–2003:

- Won't see the slide sections.
- Won't have working PowerPoint Zoom links.

If you were to decide those issues were problematic, you could manually delete the sections and delete the PowerPoint Zoom links and replace them with text links. In this case, you will keep these new features in your presentation and make no changes.

**3.** Click **OK** to close the compatibility report.

# **Protect a Presentation**

You might choose to protect a presentation to preserve its content and prevent accidental editing or to ensure only specific people can open the presentation.

| PROTECTION OPTIONS       |                                                                                                    |  |
|--------------------------|----------------------------------------------------------------------------------------------------|--|
| <b>Protection Option</b> | What It Does                                                                                                    |  |
| Always Open Read-Only    | The presentation always opens in read-only mode so it can't be edited. Users must click a button to enable editing.                                                             |  |
| Encrypt with Password    | This option requires a password to open the presentation.                                                                                                    |  |
| Restrict Access          | Use this to specify people who can edit, copy, or print the presentation. This option requires a Rights Management Server, which is something your IT department has to set up. |  |
| Add a Digital Signature  | This lets you sign the presentation digitally so other users are assured the presentation really came from you.                                                                 |  |
| Mark as Final            | This option lets users know the presentation is the final version.                                                                                                    |  |

File→Info→Protect Presentation

#### **DEVELOP YOUR SKILLS: P9-D9**

*In this exercise, you will protect a presentation from accidental edits.* 

- 1. Save the presentation as: P9-D9-FinalRevised
- 2. Choose File 

  Info 

  Protect Presentation 

  Protect Presentation 

  Always Open Read-Only.
- **3.** Save the presentation and close PowerPoint.
- **4.** Navigate to your file storage location and double-click the **P9-D9-FinalRevised** presentation to open it.

It opens in PowerPoint with a message at the top informing you the presentation is read only and cannot be edited without first clicking the Edit Anyway button.

- **5.** Click after the word *Raritan* in the slide title and try to type additional text. You can't! The presentation is protected from editing.
- **6.** Click the border of the title text and try to drag it to the bottom of the slide. You can't! The presentation is protected from editing.
- 7. Click the **Edit Anyway** button at the top of the slide panel.
- **8.** Drag the title up so its top border touches the brown rectangle above it.
- **9.** Save the presentation and close PowerPoint.
- **10.** Navigate to your file storage location and double-click **P9-D9-FinalRevised**. It opens in PowerPoint once again as read only because it was protected to always open in read-only mode.

#### **Proof a Presentation**

Before presenting a slide show to an audience, protect your professional credibility by checking for spelling errors. Use the Spelling command on the Review tab to scan your entire presentation for errors.

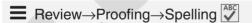

# **The Slide Show Toolbar**

Normally when you begin a slide show, your mouse pointer is in the form of the arrow tool, which is used to click slides or objects on a slide. The arrow tool is used to select other tools, such as various pens and a highlighter, which enable you to draw, write, and highlight elements of your slides as you deliver the presentation.

## **Zooming In**

If items on a slide are too small to see from the back of the audience during a slide show, you can use the Slide Zoom tool to zoom in. Unfortunately, you cannot control the zoom level. PowerPoint zooms in to a preset level.

**TIP!** The Slide Zoom tool is different from a Slide Zoom link. Don't confuse the two!

#### **DEVELOP YOUR SKILLS: P9-D10**

In this exercise, you will use the Slide Zoom tool to enlarge an area of a slide.

- **1.** Choose **Slide Show** $\rightarrow$ **Start Slide Show** $\rightarrow$ **From Beginning**.
- **2.** Click to navigate to slide 2.
- **3.** When the Summary Zoom slide appears, move the mouse around until you see the pointer and then click the **Location** thumbnail.
- **4.** Move the mouse around until the Slide Show toolbar appears in the lower-left corner of the screen.
- **5.** Click the **Zoom** button on the toolbar.
- **6.** Click the **Wooded 6-acre site** to zoom in.
- **7.** Drag the slide to center the list of highways on the screen.
- **8.** Right-click anywhere on the slide to zoom out.
- **9.** Tap **Esc** to end the slide show.

# **Annotating with Pen Tools**

As you deliver your presentation, the audience may ask for more detail on a key issue. This is where PowerPoint's pen tools (collectively called the Pointer) can help. With the Pointer options, you can immediately respond to the request by using the Pen or Highlighter to annotate slides, thus emphasizing important information. When the presentation ends, you will be asked whether you want to keep or discard the digital ink annotations. If you keep them, they are saved with the presentation and will be there when you open it again and run the slide show. If you discard them, they disappear immediately and are not saved. Alternatively, you can use the Laser Pointer tool to focus your audience's attention without drawing on the slide. While you can change the color of the Pen and Highlighter tools, the Laser Pointer is always red.

**TIP!** If you change the color of the Laser Pointer tool, it changes to the Pen tool.

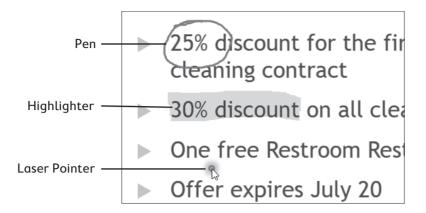

| POINTER TOOLS |                                                                               |
|---------------|-------------------------------------------------------------------------------|
| Tool          | Description                                                                   |
| Laser Pointer | Simulates a laser pointer that focuses attention without drawing on the slide |
| Pen           | Draws and writes with different colors                                        |
| Highlighter   | Highlights the text or image with a wide stroke of color                      |
| Eraser        | Removes lines or highlighting from the slides                                 |
| Ink Color     | A full spectrum of colors available for the Pen and Highlighter               |

#### **DEVELOP YOUR SKILLS: P9-D11**

In this exercise, you will use each Pointer tool available in the Pointer menu.

- **1.** Click the **Edit Anyway** button above the Slides panel. Some pointer tools, such as those used for drawing or highlighting, are not available when the presentation is read only.
- 2. In Normal view, select the title slide and then choose Slide Show 
  Start Slide Show-From Beginning.
- **3.** Navigate to the *Operating Hours* slide.
- **4.** Move the mouse around until the Slide Show toolbar appears in the lower-left corner of the screen.
- **5.** Click the **Pointer** button on the toolbar and choose the **Pen**. The arrow turns into the point of a pen. You may need to move your mouse around a bit to see where the pointer is because the pen tip is very small. The button on the toolbar changes from the Pointer button to the Pen button.
- **6.** Click the **Pen 1** button and choose any shade of blue from the color palette at the bottom. Notice the range of colors available to you.

**7.** Drag with the Pen tool to draw an oval around the text *Open 24 hours a day*.

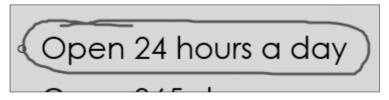

You might draw like this to emphasize this point during the presentation.

# **Use the Highlighter Tool**

- **8.** Tap Spacebar twice to move forward to the **Raritan Specialists** slide.
- **9.** Click the **Pen 1** button and choose the **Highlighter**.
- **10.** Drag to highlight the **Diagnostic imaging** line.

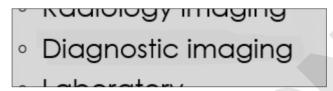

The Highlighter is actually a wide stroke of color. You can move the mouse back and forth more than once to cover the text completely. The Highlighter tool is another useful way to emphasize a point during a presentation.

# **Change the Color of the Highlighter Tool**

- **11.** Click the **Highlighter (2)** button and choose any shade of light blue from the color palette. The Pointer button icon now displays the highlighter, as that is the current tool.
- **12.** Highlight the text **Radiology** to emphasize it. You may have to drag with the mouse several times to achieve the desired thickness of the highlight.

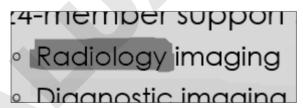

Now you will erase the annotations.

- **13.** Click the **Highlighter ②** button and choose **Eraser**.
- **14.** Click once on the yellow highlighted **Diagnostic imaging** text to erase its highlighting but leave the blue highlighting on the slide.

*Notice that the highlighting is erased with one click.* 

#### **Use the Laser Pointer**

- **15.** Click the **Eraser 15.** button and choose **Laser Pointer**. The Laser Pointer does not draw on the slide.
- **16.** Drag under the *Laboratory* text as if you were drawing with the Pen or Highlighter. Notice that the Laser Pointer does not draw on the slide.
- **17.** Click anywhere on the slide and notice that the slide show does not advance to the next slide. You must deselect the current tool to navigate the slide show by clicking.

#### **Discard Annotations**

- **18.** Click the **Laser Pointer** button and then click the **Laser Pointer** tool to deselect it.
- **19.** Click to the end of the slide show and choose **Discard** when prompted to keep or discard the annotations.
- **20.** Exit PowerPoint, choosing **Don't Save** if prompted to save the presentation.

# **Annotating Without Presenting**

You might want to create annotations on slides without having to run a slide show. You can annotate in Normal view using the Start Inking command on the Review tab. Annotating this way works the same as it does while running a slide show, but you get additional options such as being able to set line thickness and converting rough shapes to perfect ones.

Choosing Review—Start Inking displays the Ink Tools contextual tab and commands.

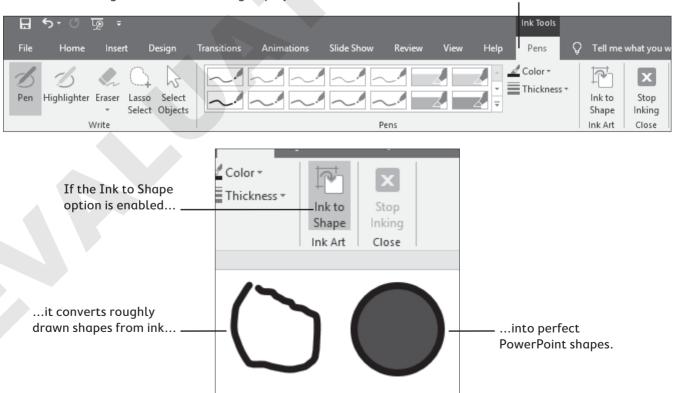

# **Transporting the Presentation**

If you are using a laptop to create and deliver your presentation, you have a self-contained unit that holds the PowerPoint application, images, fonts, and all linked files for the presentation. But if you will deliver the presentation on a different computer (that is, you may be presenting at a conference, a school, a client site, or another branch of your office), those essential files will not be present. To be sure you have the files you need, store the presentation and accompanying files on a USB flash drive, portable external hard drive, or compact disc (CD) to use at the presentation site. Whether you choose to use a USB (or other) drive or a CD depends on your personal preference. Either way, you will use Package Presentation for CD to organize and copy your presentation files.

# **How Package Presentation for CD Works**

The Package Presentation for CD feature collects all elements required for your presentation to run smoothly. These elements include the presentation file, fonts, and any linked files. After all options are set, Package Presentation for CD copies the files to your CD or to a folder you specify.

Package Presentation for CD is not available if the presentation is read only! If the Package Presentation for CD option is grayed out, click the Edit Anyway button just below the Ribbon.

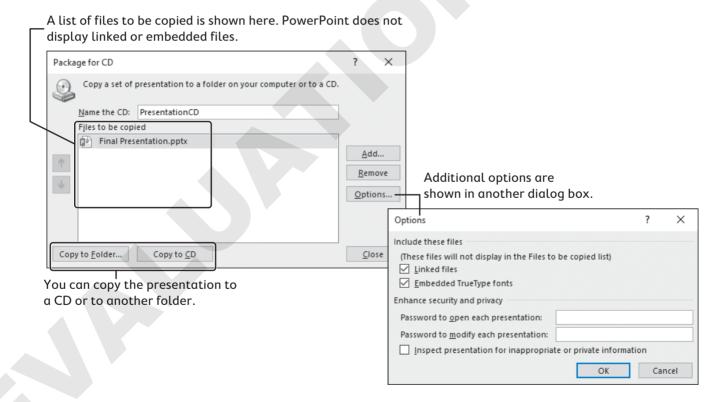

## **Font Embedding**

You should be aware of potential problems with fonts if you are going to run a presentation on a computer other than your own. If a font specified in your presentation is not available, PowerPoint will substitute the closest match it can find. However, even fonts that appear quite similar may differ in width and relative height. This could make your lines wrap incorrectly and cause other problems with the display of your presentation.

In this example, both lines are identical except for the font. Notice how much longer the lower line is.

This line uses the 18 pt Times New Roman font.

- Both of these lines contain the same text.
- Both of these lines contain the same text.

This line uses the 18 pt Georgia font.

## Benefits of Embedding

If you use font embedding in your packaged presentation, it won't matter whether the target computer has the fonts you used. You can use any custom fonts you like without worrying whether the other computer has them. The downside is that embedding fonts slightly increases the file size, but the benefit of being able to use custom fonts outweighs this negligible increase. Unless you have very little storage space left on your USB drive or CD, embed the fonts.

# **Displaying Linked Content**

Files linked through hyperlinks or actions can be copied to the package folder to be distributed with your presentation. This means the links on your slides will still work because the linked files will be copied to the USB drive or CD along with the presentation.

# Copying a Presentation to a CD or Folder

While large desktop computers still come with optical drives to read CDs, DVDs, and other optical media, most new laptops do not. Copying a presentation to a CD for sharing purposes is rarely done today. Instead, most users copy a presentation to a USB drive—and PowerPoint can do this for you automatically. However, PowerPoint uses the Package Presentation for CD command to copy files to a USB drive.

**≡** File→Export→Package Presentation for CD→Package for CD

#### **DEVELOP YOUR SKILLS: P9-D12**

In this exercise, you will copy a presentation to a USB drive. Complete this exercise via the online WebSim.

- 1. In your web browser, go to: labyrinthelab.com/websims/P19-09-D12 *If your classroom is using eLab, you can complete the exercise in your eLab course.*
- **2.** Follow the onscreen instructions to complete this exercise.

# Viewing a Packaged Presentation from a USB Drive

Viewing a presentation stored on a USB drive is as simple as opening the presentation folder on the USB drive and double-clicking the presentation, provided the computer has PowerPoint installed. If the computer doesn't have PowerPoint installed, you will need to plan ahead and save the presentation to a cloud storage location, such as OneDrive or Dropbox. You can then use PowerPoint Online to view the presentation.

# **Connecting to an External Display**

Unless your audience is quite small, you will need a projection display to show the presentation on a screen, wall, or large computer monitor. Most computer screen projection systems fit one of the following descriptions:

- Computer projection display: These units project computer video from the computer directly to a screen or wall. They usually offer a bright picture visible in a variety of lighting conditions.
- Overhead projection display: This is an older style of display with a standard overhead projector. These displays tend to be far less bright than projectors. The room must be completely dark for the audience to see the presentation. If the room has many windows, make sure curtains or shades block out any direct sunlight.

#### **Connection Ports**

There are several ways to connect a computer to an external display, but not all are available on every computer or display. You must make sure both your computer and external display support the same connection type. You also need the correct cable to connect your computer to the external display. HDMI ports provide the highest quality.

| COMMON VIDEO CONNECTION PORTS |                  |  |
|-------------------------------|------------------|--|
| Image                         | Port Type        |  |
|                               | HDMI             |  |
| ‡D                            | DisplayPort      |  |
|                               | Mini DisplayPort |  |
|                               | DVI              |  |
|                               | VGA              |  |

# **Configuring Your Computer**

In addition to physically connecting your computer to an external display via the correct cable, you may need to configure a setting on your computer to actually send the video signal to the external display. Some laptops have a function key to do this, while desktop computers can normally be configured through their display properties.

# **Self-Assessment**

Check your knowledge of this chapter's key concepts and skills by completing the Self-Assessment on the Student Resource Center.

# **Apply Your Skills**

#### **APPLY YOUR SKILLS: P9-A1**

#### Finalize a Presentation

*In this exercise, you will cleanse a presentation of sensitive information, ensure its accessibility, and protect it* so it is ready for public distribution.

- 1. Start PowerPoint, open **P9-A1-UniversalProofing** from your **PowerPoint Chapter 9** folder, and save it as: P9-A1-UniversalProofingRevised
- **2.** Check the spelling of the presentation and fix the two errors.
- **3.** Use the Replace dialog box and replace every occurrence of *meals* with: **dishes**
- **4.** Save the presentation.
- **5.** Use Inspect Document to search for all possible issues and remove anything found.
- **6.** Now that the document properties have been purged, display the Advanced Properties window and add Complete in the Comments box.
- **7.** Check the presentation's accessibility and fix all errors.
- **8.** Use the Selection Pane to manually inspect and optimize the reading order of each slide so the title is first, text content second, and pictures are last.
- **9.** Mark the presentation as final and then close PowerPoint.

#### **APPLY YOUR SKILLS: P9-A2**

# **Work with Hyperlinks and Inking**

In this exercise, you will create Summary Zoom and text summary slides to make navigating to slides during a post-presentation  $Q\Theta A$  session easy. You will also create and save annotations to review with your manager later.

- 1. Start PowerPoint, open **P9-A2-UniversalLinks** from your **PowerPoint Chapter 9** folder, and save it as: P9-A2-UniversalLinksRevised
- 2. Add a new slide after the title slide with the title: Let's Discuss
- **3.** Change the slide layout to **Title Only**.

**4.** Insert Section Zoom links for sections 2 through 5 and resize and arrange the thumbnails so they display as shown:

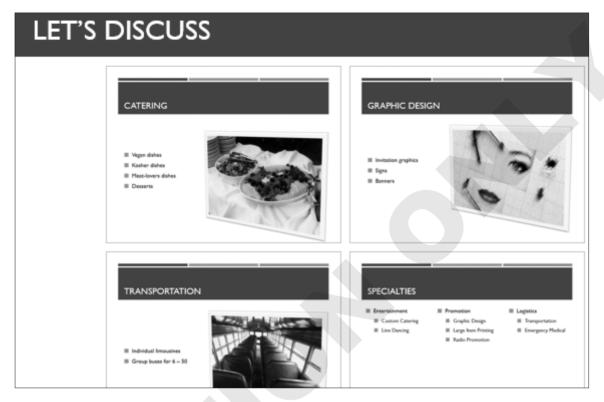

- **5.** Display **slide 10**, *Specialties*, and link each second-level bulleted item to its respective slide. *Hint: Select the text and use Insert* $\rightarrow$ *Links* $\rightarrow$ *Link.*
- **6.** Display slide 9, Emergency Medical, and without viewing as a slide show, use the Pen tool to draw a green oval around the text CPR certified staff on the **Emergency Medical** slide. *Hint: Use Review* $\rightarrow$ *Ink* $\rightarrow$ *Start Inking to display the annotation tools.*
- **7.** Change the Pen color to red and draw an oval around the word *portable*.
- **8.** Use the Highlighter to highlight, in orange, the text **Other equipment provided** on the Emergency Medical slide.
- **9.** Erase the red oval around the word *portable*.
- **10.** Save and close the file; exit PowerPoint.

#### **APPLY YOUR SKILLS: P9-A3**

#### **Finalize a Presentation**

In this exercise, you will proof a presentation, inspect it for problems, and mark it as final. You will then use the Package for CD feature to copy a presentation to a folder you can later share with a co-worker.

- 1. Start PowerPoint, open **P9-A3-Meeting** from your **PowerPoint Chapter 9** folder, and save it as: P9-A3-MeetingRevised
- **2.** Check the spelling and fix all true errors.
- **3.** Add a Section Zoom slide with the title **Agenda** after the title slide that links to sections 2 and 3; resize the thumbnails as large as possible while not overlapping the title and fitting side by side.
- **4.** Inspect the presentation and remove only Document Properties and Personal Information and Speaker Notes.
- **5.** Check the presentation's accessibility, fixing all errors and addressing any warnings about reading order.
- **6.** Package the presentation for CD and save it to a folder named P9-A3-Shared; be sure to include linked files and embed the fonts.
- **7.** Mark the presentation as final, save it, and close PowerPoint.